## **Programmation d'OpenOffice (Les barres d'outils).**

Ici, on va créer une barre d'outils de facon à disposer de boutons qui ne soient pas liés à une feuille mais qui soient *toujours disponibles dans le classeur.* 

● Cliquer sur la zone la plus à droite d'une barre d'outil :

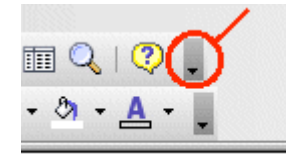

- choisir **Personnaliser la barre d'outil**, une boite de dialogue apparaît :
- cliquer sur **Nouveau...**
- donner le nom barre **perso** à cette barre, désigner cette page pour l'enregistrement et cliquer sur **OK**.

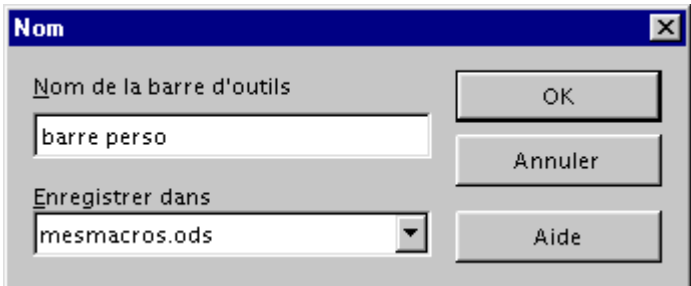

*Il est possible à cette étape d'enregistrer dans OpenOffice, ce qui est déconseillé dans une utilisation collective de l'ordinateur, mais très pratique sur un ordinateur personnel.*

● Il faut maintenant la remplir : cliquer sur **Ajouter**

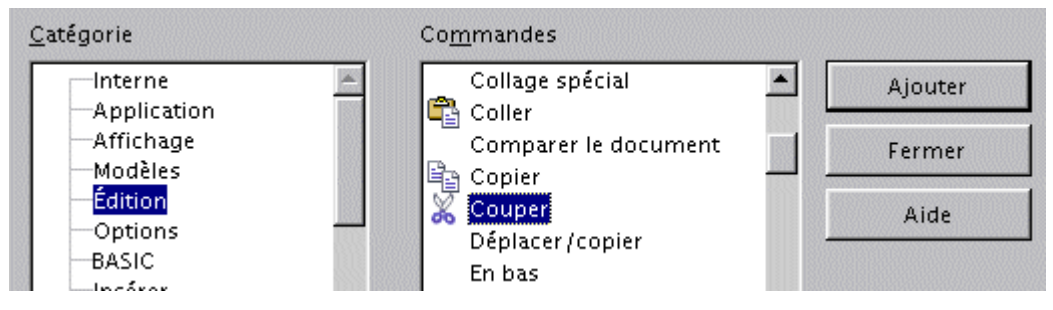

● Sélectionner une catégorie (à gauche) et une commande (à droite) puis cliquer sur **Ajouter** pour toutes les commandes voulues et, en particulier, ajouter les **macros** !

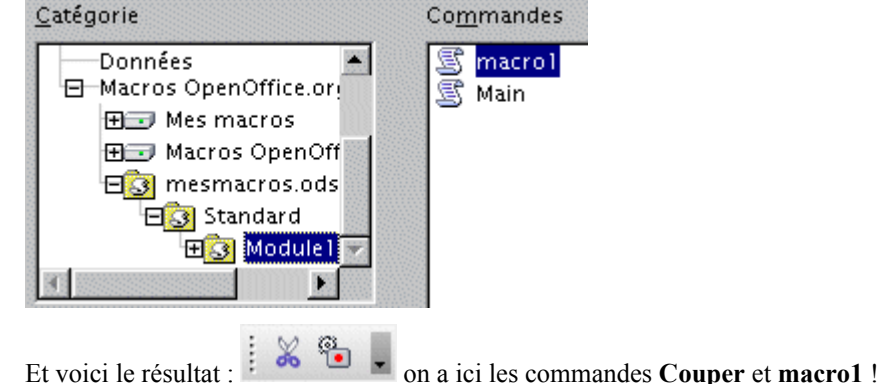

## **Il est aussi possible de modifier le nom ou l'icône d'un bouton :**

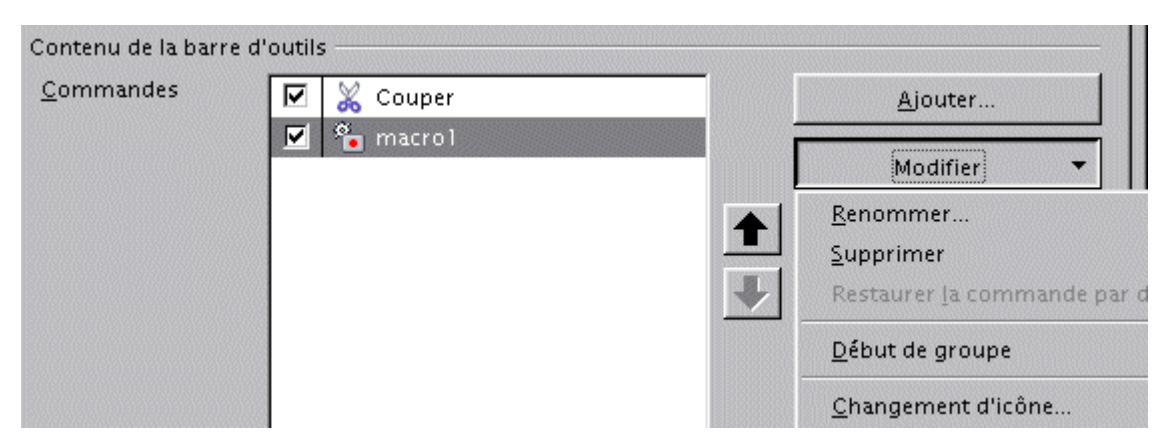

La nouvelle icône peut être choisie dans une liste ou importée d'un dessin 16x16 réalisé par ailleurs :

Par exemple, macro1 permettant d'écrire en gors caractères rouges, le dessin d'un « G » est réalisé avec un outil de dessin puis sauvé.

Ensuite, après un clic sur Changement d'icône, la fenêtre de choix apparaît :

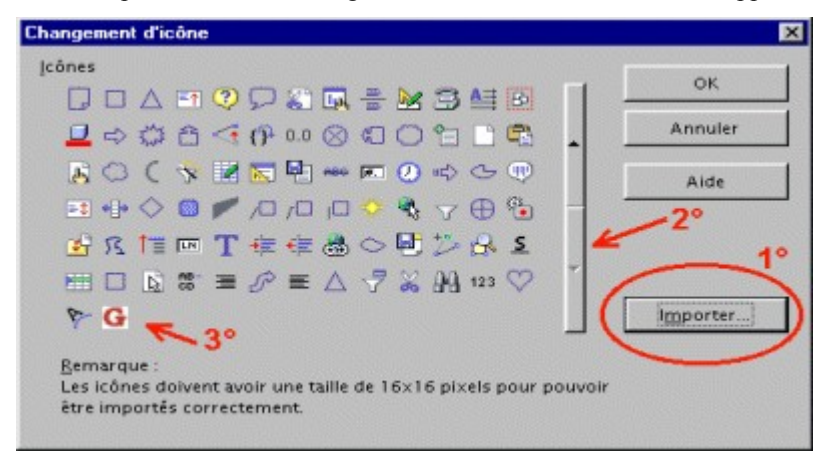

Choisir **Importer (1)**, indiquer le fichier puis faire dérouler **(2)** les pages d'icônes jusqu'en bas et y trouver **(3)** celle que l'on vient de réaliser. Valider.

Et voici le résultat :  $\frac{1}{2}$  & G

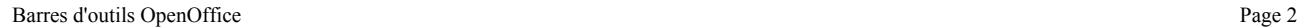